Следуйте инструкции ниже, чтобы настроить права доступа к папкам KBPublisher для службы IIS.

## **Настройте права доступа к папке TEMP**

В Windows файлы PHP загружаются в папку TEMP, а затем ПЕРЕМЕЩАЮТСЯ в папку назначения. В некоторых случаях права доступа к папке TEMP могут быть настроены неправильно. Предоставьте пользователю **IUSR** права на изменение содержимого папки TEMP. Если это не поможет, то смотрите решения ниже.

## **Настройте права доступа к папкам KBPublisher**

Для стандартной структуры папок IIS и KBPublisher настройте права доступа к следующим папкам:

- **C:/interpub/wwwroot/kb\_upload** ‒ папка для загрузки файлов через HTML-редактор.
- **C:/interpub/kb\_file** ‒ папка для загрузки файлов через модуль **Файлы**.
- **C:/interpub/kb\_cache** ‒ папка для хранения файлов кэша.

**Примечание:** Здесь приведены пути по умолчанию. Ваша конфигурация может отличаться.

Для каждой папки выполните следующие действия:

- 1. Вызовите контекстное меню для папки и выберите команду **Свойства**.
- 2. В открывшемся окне свойств перейдите на вкладку **Безопасность**.
- 3. В списке **Группы и пользователи** найдите пользователя **IUSR**. Если пользователь отсутствует, то добавьте его следующим образом:
	- 1. Нажмите кнопку **Изменить**.
	- 2. В открывшемся окне нажмите кнопку **Добавить**.
	- 3. В поле **Введите имена выбираемых объектов** введите IUSR и нажмите **ОК**.
- 4. В окне свойств в списке **Группы и пользователи** выделите пользователя **IUSR** и нажмите кнопку **Изменить**.
- 5. В открывшемся окне в области **Разрешения для группы** в столбце **Разрешить** установите флажок напротив пунктов **Изменение** и **Запись**.
- 6. Нажмите кнопку **ОК**. В окне свойств нажмите кнопку **Применить**.

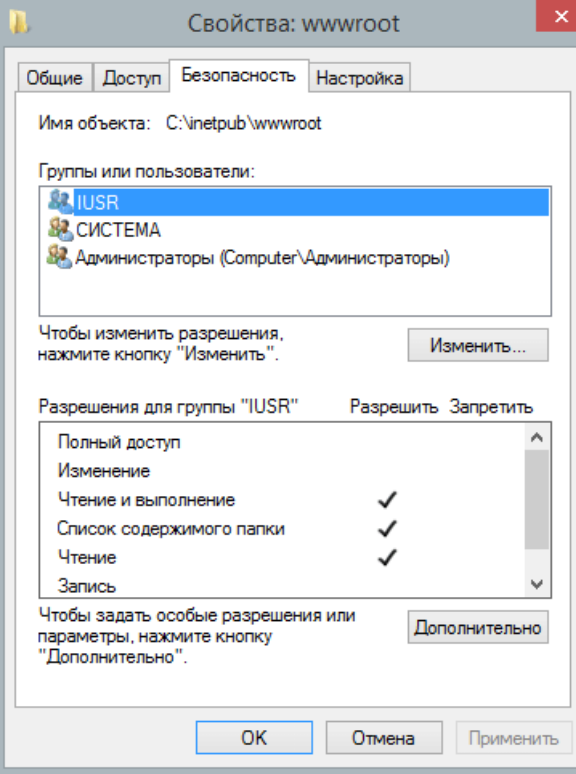

## **Проверьте права доступа к папкам с помощью скрипта**

Воспользуйтесь простым PHP-скриптом, который проверяет, доступна ли папка для записи или нет.

- 1. Скачайте и распакуйте [файл](https://www.kbpublisher.com/ru/kb/afile/392/124/).
- 2. Скопируйте распакованный файл в папку установки KBPublisher.
- 3. Откройте файл и для переменной **\$dir\_to\_check** задайте требуемое значение.
- Пример: \$dir\_to\_check = 'C://inetpub/kb\_cache';
- 4. Запустите файл в веб-браузере с помощью строки: http://path to kb dir/check dir writable.php

ID статьи: 392 Последнее обновление: 24 апр., 2023 Обновлено от: Черевко Ю. Ревизия: 13 Руководство пользователя v8.0 -> Установка -> Настройка прав доступа к папкам IIS <https://www.kbpublisher.com/ru/kb/entry/392/>